自生产虚拟主机需要自行设置虚拟主机的伪静态模板

## 位置:【后台】-【生产】-【虚拟主机】-【伪静态模板】-【添加】

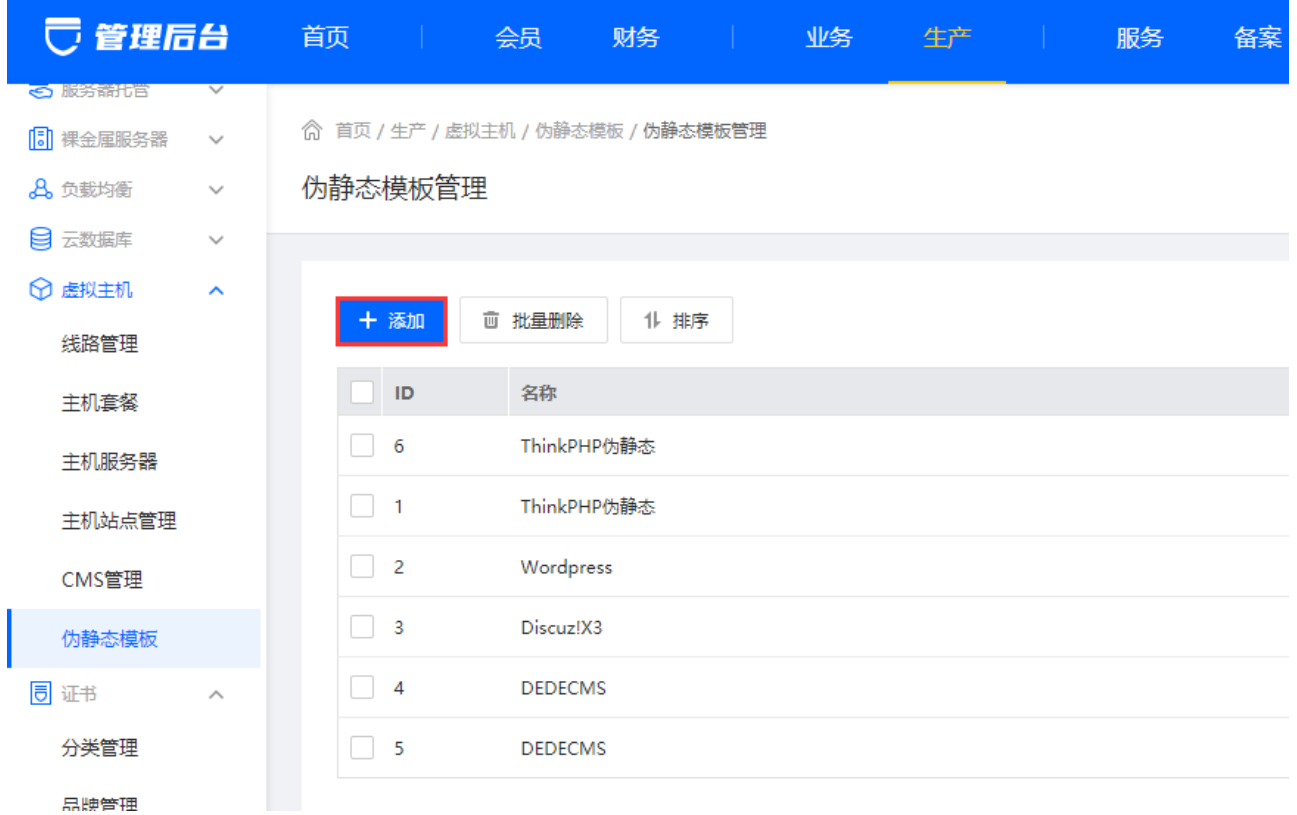

点击添加,选择操作系统、填写名称和伪静态模板,点击添加即可

## 注意:伪静态需要去掉头部和尾部只留中间规格即可

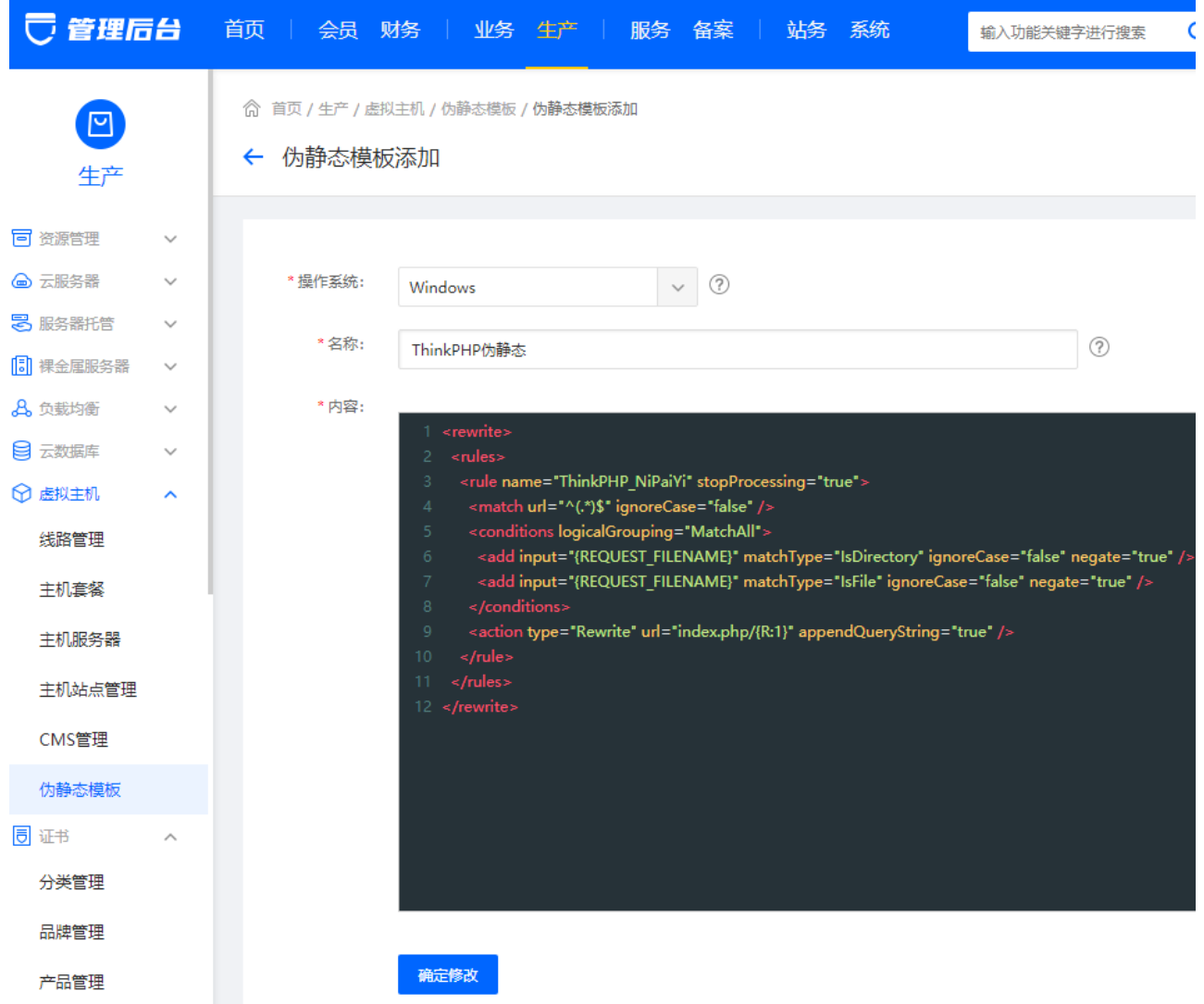

点击添加完成,在用户中心的伪静态设置中可看到添加好的伪静态模板

## 伪静态设置

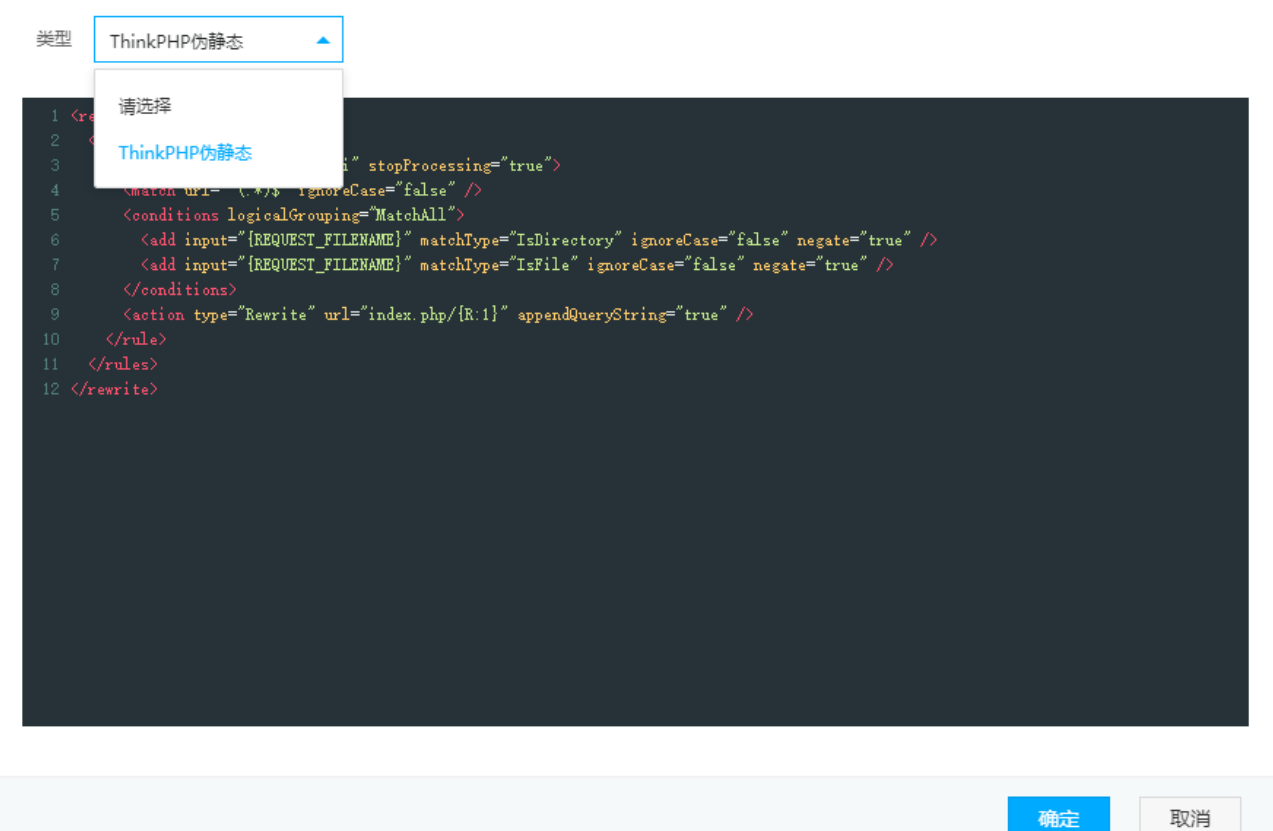

取消